## HOW TO UPLOAD SUPPLEMENTAL ITEMS

In order to complete the application and to be admitted to the program, you must complete the following steps:

1. Log into your application account and from the My Applications on the My Account tab, click on your Health Professional application. \*\***D***o not create a new application to upload the item.\*\**

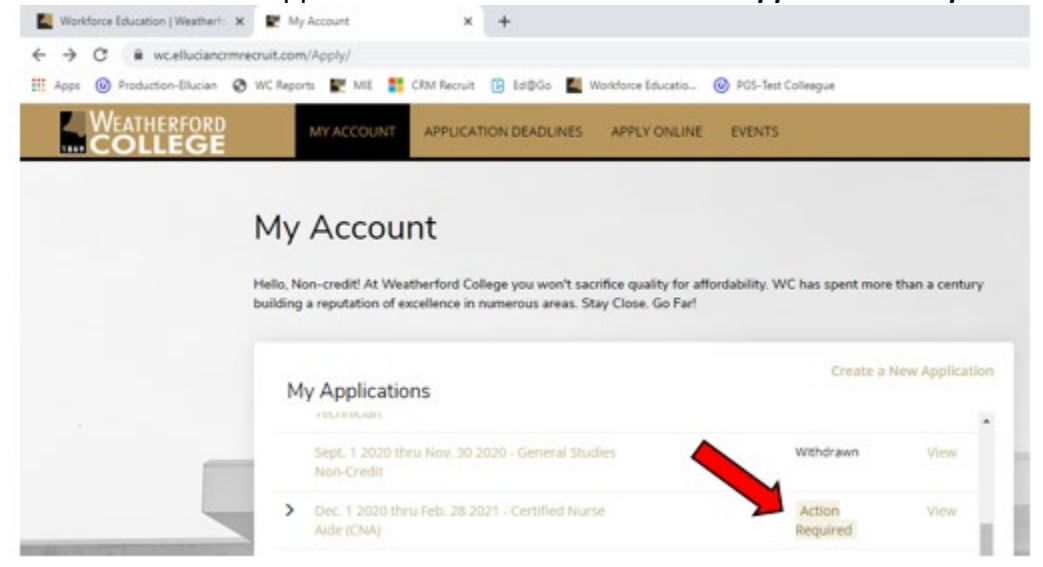

2. Upload the required supplemental items as listed for your program.

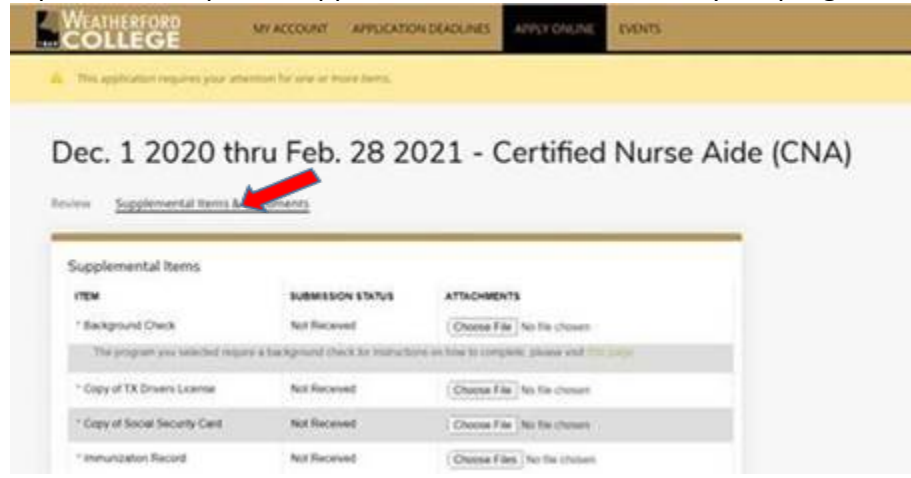

3. Once all supplemental items are received and reviews, you will receive an email with your Coyote Connect log in credentials that will allow you to register for the program.

If you have any questions regarding your supplemental items, you can call us 817-598-8870 or email your question to [WorkforceEducation@wc.edu.](mailto:WorkforceEducation@wc.edu)

We look forward to assisting you with the application process and attending our Health Professions programs.